## **How can you output batch data or archived data via an HMI operator panel?**

**WinCC flexible 2008 SP2** 

**FAQ September 2011** 

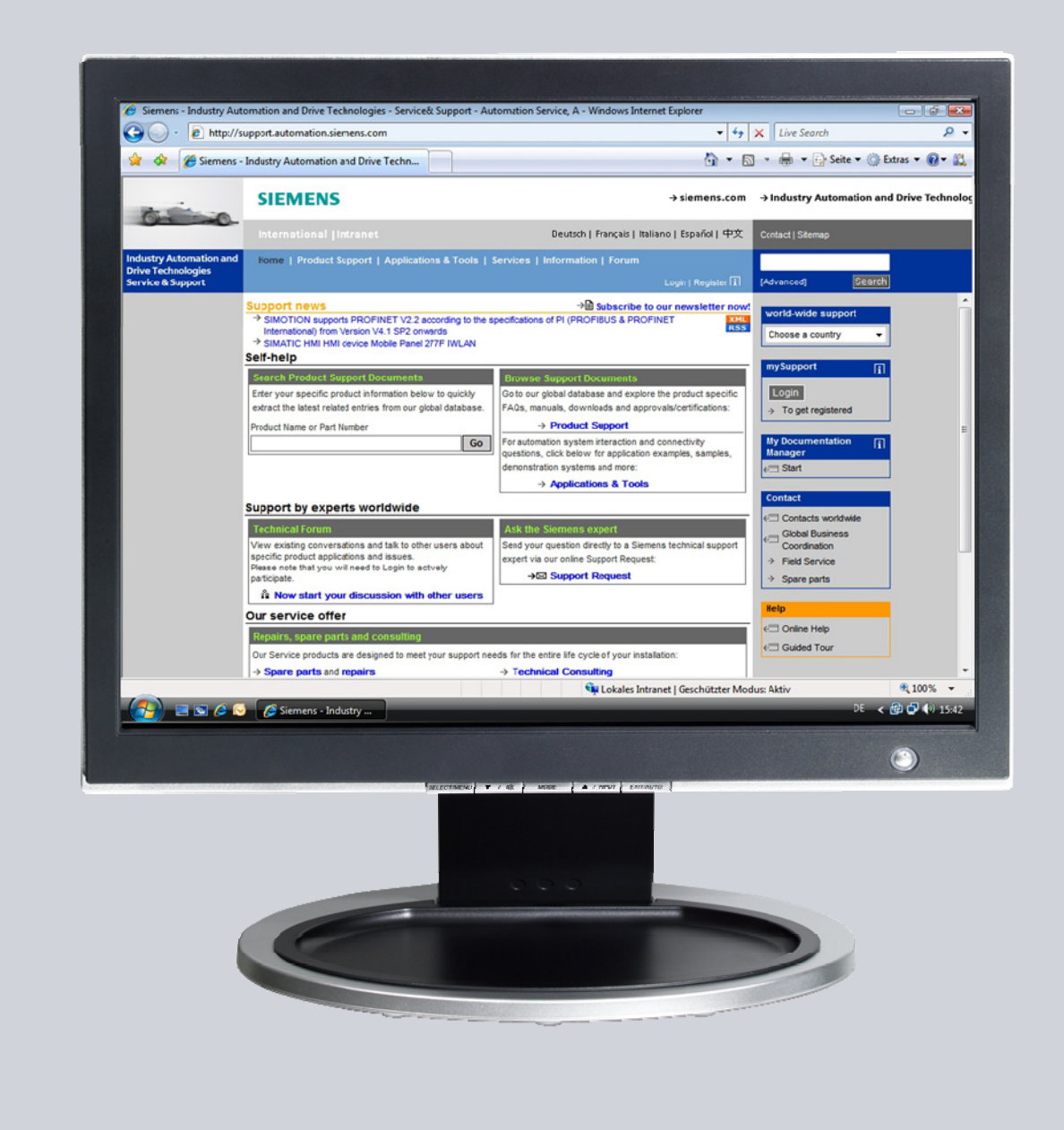

# **Service & Support**

**Answers for industry.** 

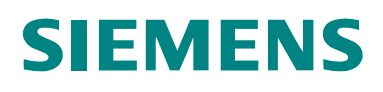

This entry originates from the Service & Support Portal of Siemens AG, Sector Industry, Industry Automation and Drive Technologies. The conditions of use specified there apply [\(www.siemens.com/nutzungsbedingungen](http://www.siemens.com/nutzungsbedingungen)).

Go to the following link to download this document. [http://support.automation.siemens.com/WW/view/de/52716819](http://support.automation.siemens.com/WW/view/de/%3cBeitrags-Nr%3e) 

#### **Note on security**

The functions and solutions described in this article confine themselves predominantly to the realization of the automation task. Furthermore, please take into account that corresponding protective measures have to be taken in the context of Industrial Security when connecting your equipment to other parts of the plant, the enterprise network or the Internet. Further information can be found in Entry ID: !50203404!.

### **Question**

How can you output batch data or archived data via an HMI operator panel?

### **Answer**

Follow the instructions and notes listed in this document for a detailed answer to the above question.

## **Contents**

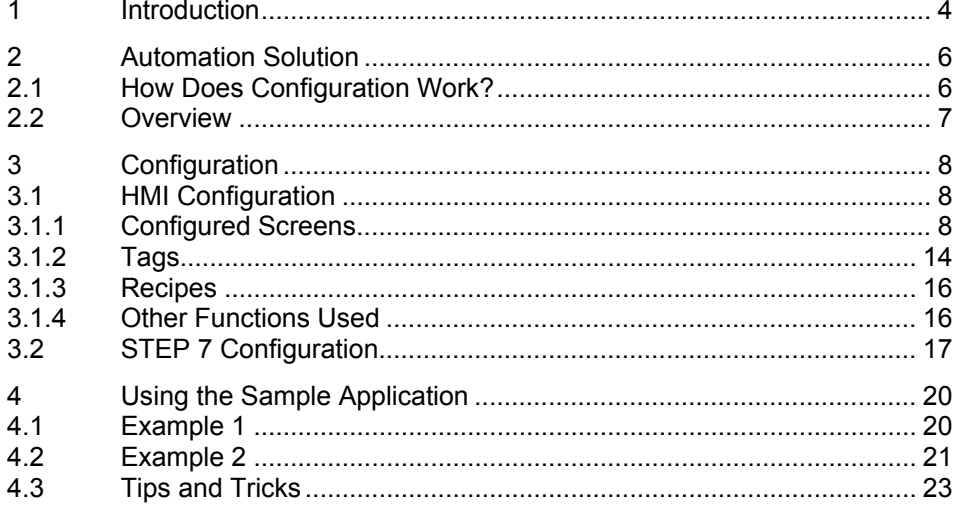

## <span id="page-3-0"></span>**1 Introduction**

#### **Aim of the entry**

The aim of this entry is to show a way of how to archive batch data or do long-term archiving with WinCC flexible.

In addition, the entry shows you how to export and save the archived entries in a "\*.csv file".

In order also to be able to use operator panels that do not support scripts, we have not used scripts in this sample application.

#### **Which operator panels are supported?**

The instructions below apply for all operator panels that support the following functions:

- **Recipes**
- Export data records
- Slot for a memory card

An overview of the functions of the various operator panels is available in Entry ID [40227286](http://support.automation.siemens.com/WW/view/de/40227286).

In this sample application we have used a TP177B PNDP 4".

#### **Brief description of the application**

The application includes two sample applications:

**Example 1:**

The first example is simple and is designed to show the function - Reading out of values from a data block using two "recipe functions" of the HMI operator panel and the subsequent exporting of the data as "\*.csv file". The data of the data block is fixed in this example and represents the "machine parameters" that are output as batch data. As user, you would provide this data for the program in the

S7 controller and assign it to the relevant data block.

**Example 2:**

In Example 2 the same functionality as in Example 1 is used. The difference is that with "Start of the machine" the measured values are read out every second and stored consecutively in a data block.

At the beginning of each minute these values are read out automatically and stored in a "\*.csv file".

The name of the ",\*.csv file" is created automatically via the STEP 7 program and transferred as file name.

The name of the file is composed as follows: \storage path\name\_date\_time.csv

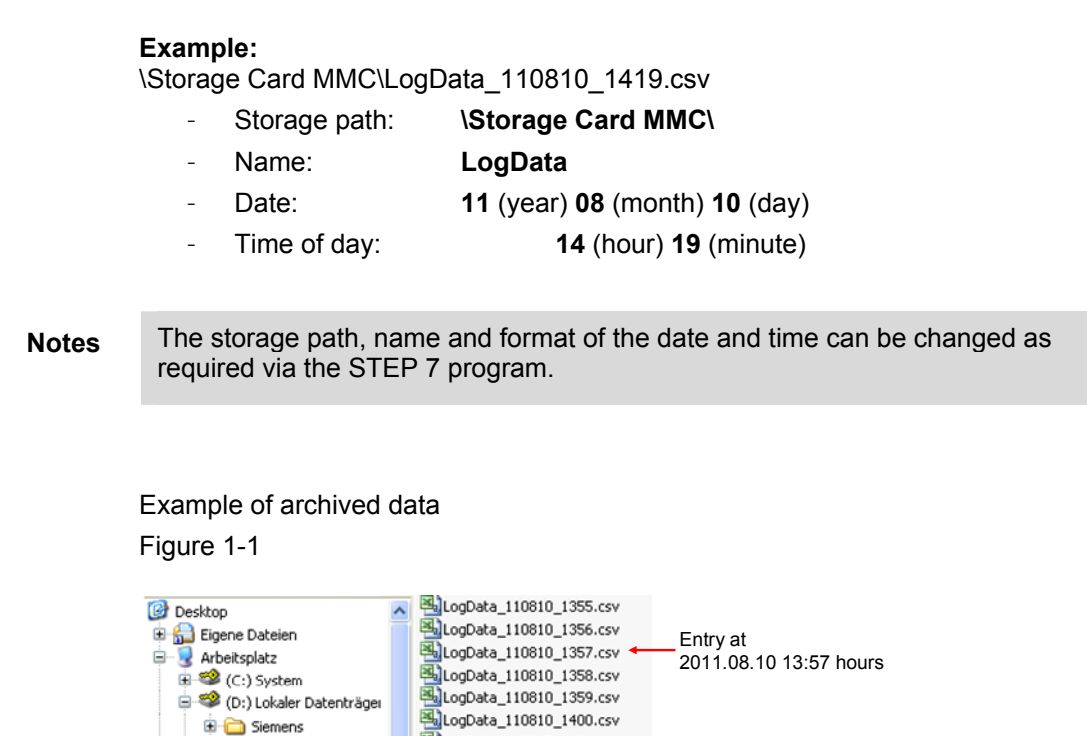

LogData\_110810\_1401.csv

LogData\_110810\_1402.csv LogData\_110810\_1403.csv LogData\_110810\_1404.csv < LogData\_110810\_1405.csv LogData 110810 1406.csv

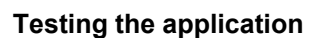

Siemens

Storage Card MMC

The attached configuration can also be tested with S7-PLCSIM and the WinCC flexible Runtime. (S7-PLCSIM and the Runtime software must be installed on the configuration computer).

Entry at

2011.08.10 14:04 hours

## <span id="page-5-0"></span>**2 Automation Solution**

#### **Background information for the automation solution**

Siemens offers a wide range of HMI operator panels with different features. Not all HMI operator panels support the functions below, for example:

- Tag archives
- **Scripting**

#### **Notes** Furthermore, the system limits for archiving tag values on operator panels and PC Runtime systems permit only restricted long-term archiving. In the case of an MP 277, the limit is 10,000 entries per archive (including all the archive segments).

#### **Example**

If you log a tag every second, then the system limit of 10,000 entries is reached after about 2.5 hours. If you were to use a "circular archive", the oldest entries would be overwritten with the new values.

The FAQ response in Entry ID [48015332](http://support.automation.siemens.com/WW/view/de/48015332) gives a sample application for longterm archiving using scripts.

This example **does not use any scripts.** In this way, HMI operator panels with lower performance can also be used.

## <span id="page-5-1"></span>**2.1 How Does Configuration Work?**

In this case, creating/archiving data is **not** done via "Tag archives" on the HMI operator panel, but via the data blocks in the S7 controller.

The current value of a machine parameter is queried via a "Trigger" (pulse) every second, for example, and then stored in a data block. Each separate value is assigned automatically to a data word in the data block.

The output of this "archived" data from the data block is done on the HMI operator panel via a configured **recipe**.

With recipes there is the option of reading out the values from the controller and then export them as a "\*.csv" file to a memory card.

In this way you can archive the data in the S7 controller as a "**file**" on a memory card.

### <span id="page-6-0"></span>**2.2 Overview**

The figure below gives an overview of the separate functional sequences for Example 2.

Figure 2-1

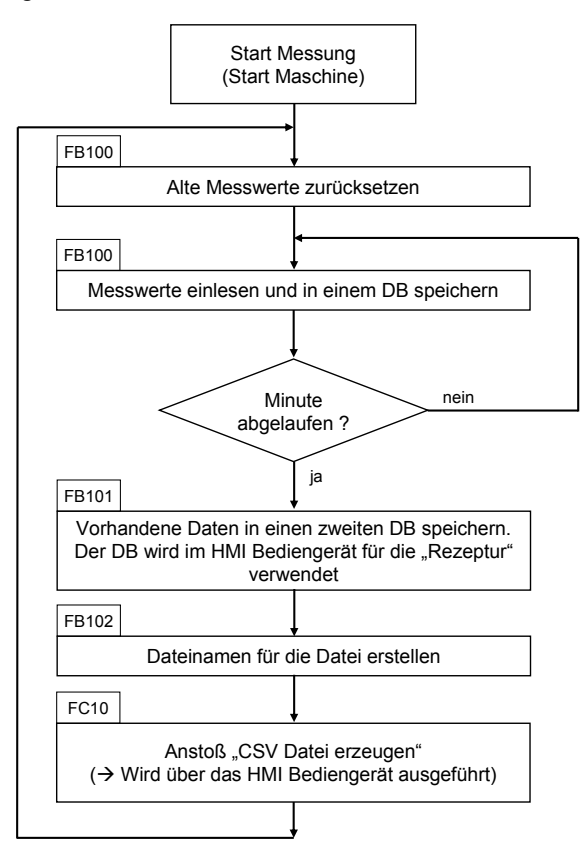

#### **Description**

When the measurement starts or at the beginning of a new "minute" the existing data is first reset to "zero".

Then a measured value is read out every second and stored in a data block.

The archiving is done over a period of one minute.

When the minute expires, the next step is executed via the STEP 7 program.

- The data archived before is copied to a second data block. The second data block is used in a "recipe" in the HMI operator panel.
- A file name is created for the "\*.csv file" to be exported.
- The functions for reading out the data from the controller and then exporting the data are triggered via the HMI operator panel.

## <span id="page-7-0"></span>**3 Configuration**

This chapter describes the configuration steps to be taken to readjust the configuration.

- HMI configuration
- STEP 7 program

Details are to be found in the attached project. For better understanding it is useful to open the attached configuration.

**Notes** All the settings already described have been made in the attached configuration.

## <span id="page-7-1"></span>**3.1 HMI Configuration**

#### <span id="page-7-2"></span>**3.1.1 Configured Screens**

Three screens are configured in the attached configuration. The functions configured in the screens are described below.

#### **Permanent window**

<span id="page-7-3"></span>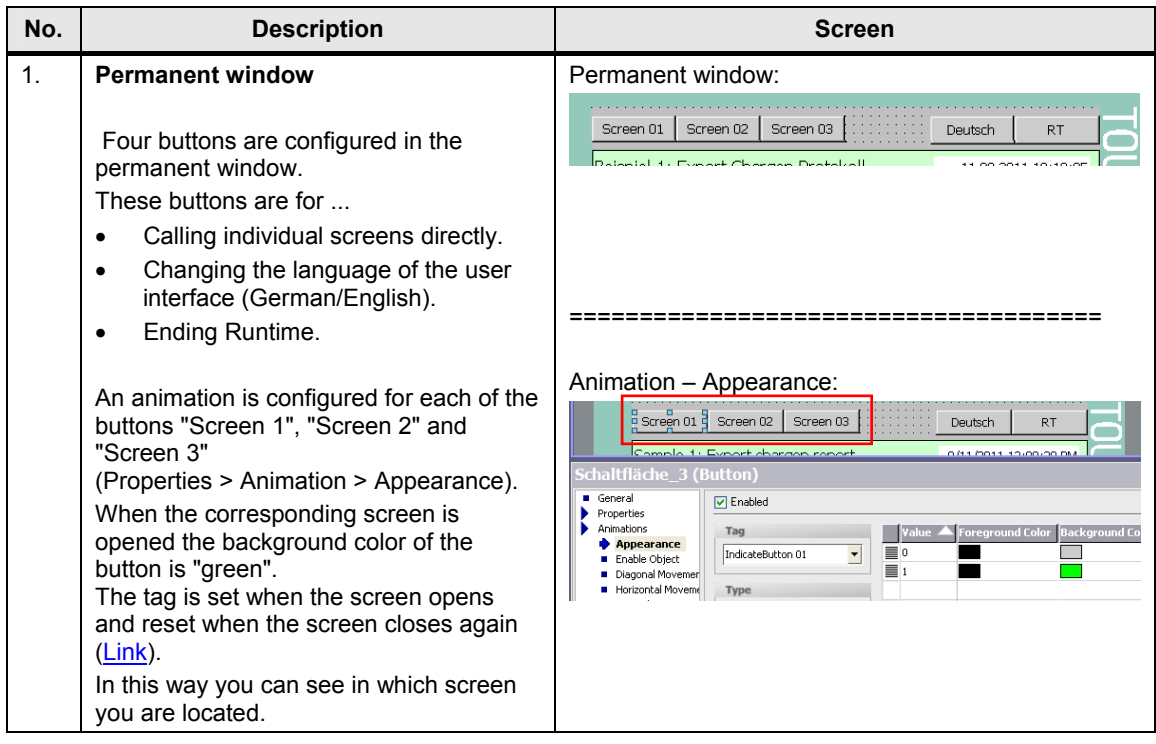

#### **Screen 1**

Example 1 is operated with "Screen 1".

<span id="page-8-0"></span>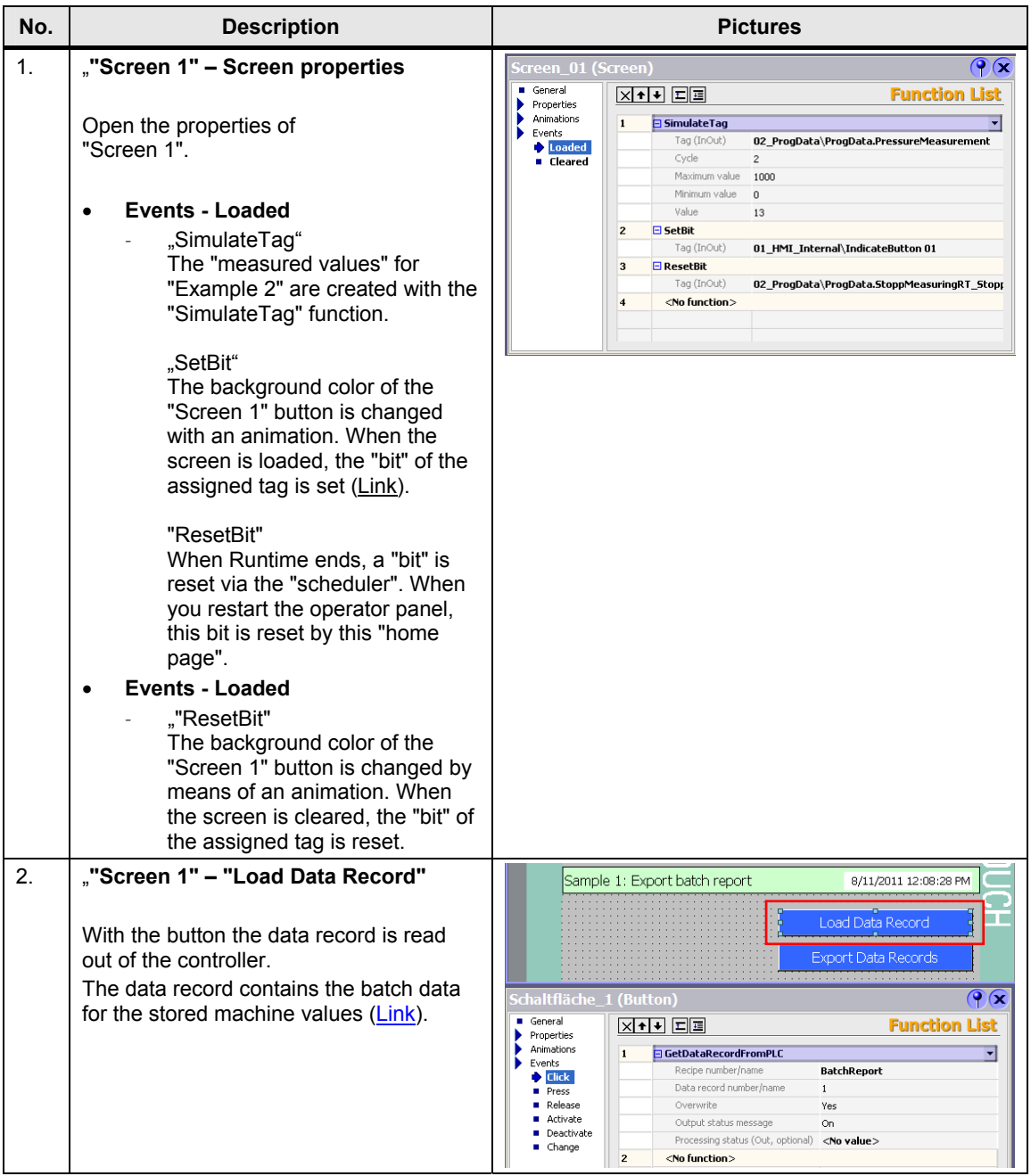

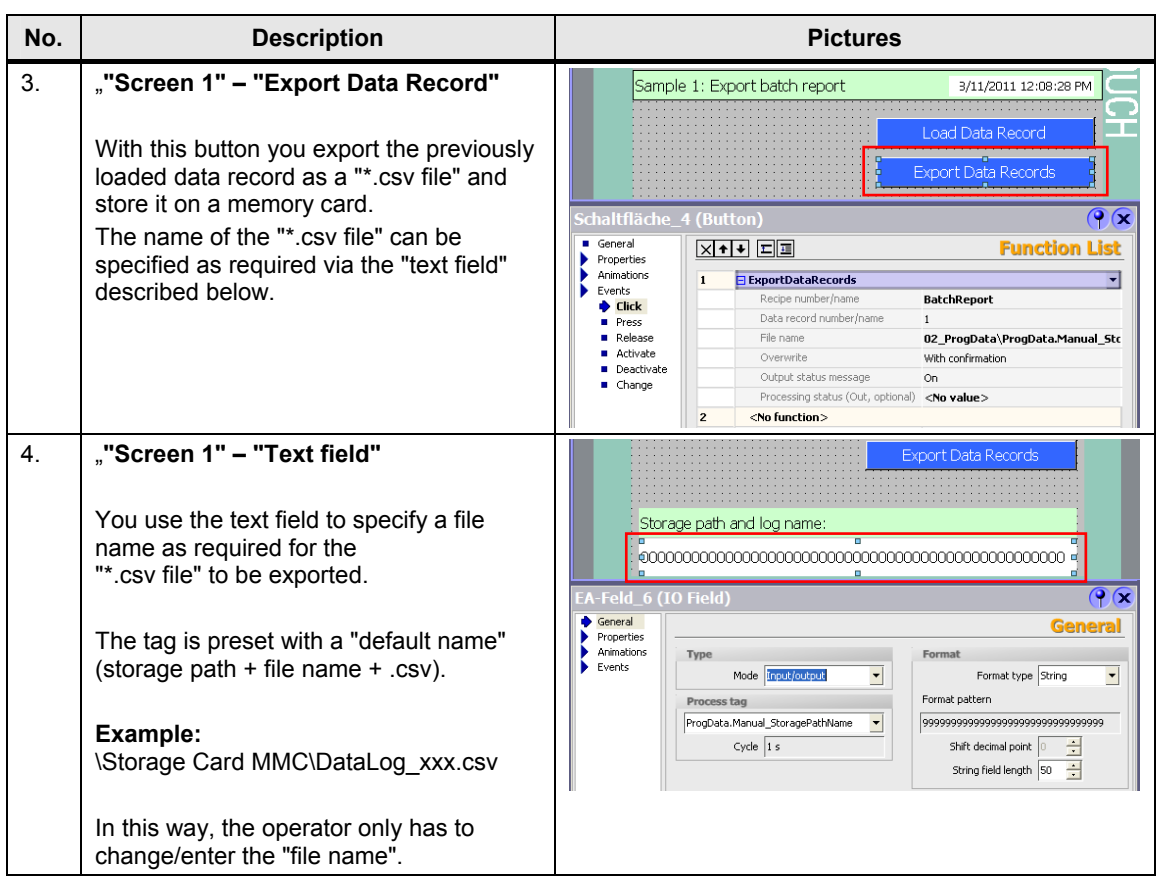

#### **Screen 2**

Example 2 is operated with "Screen 2".

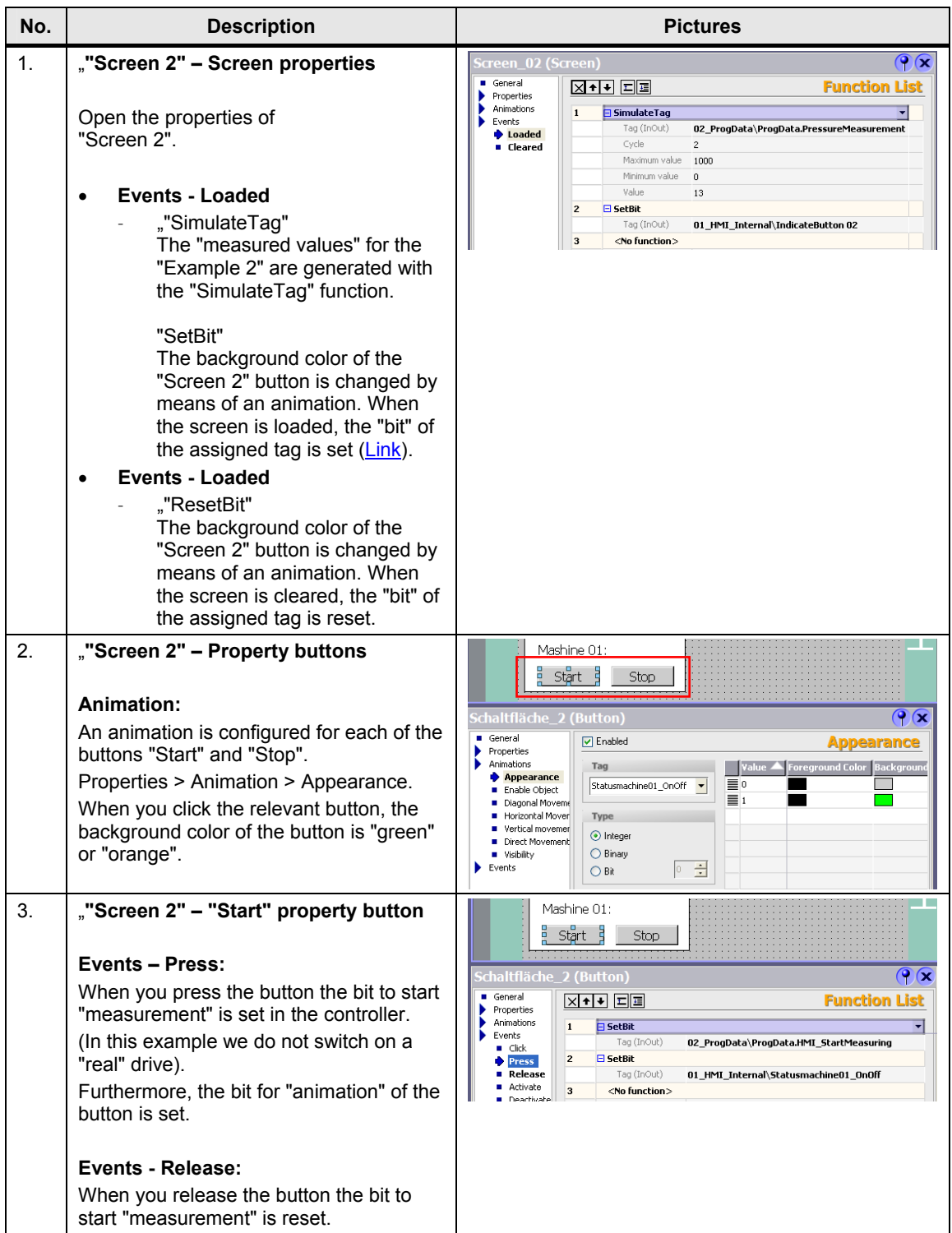

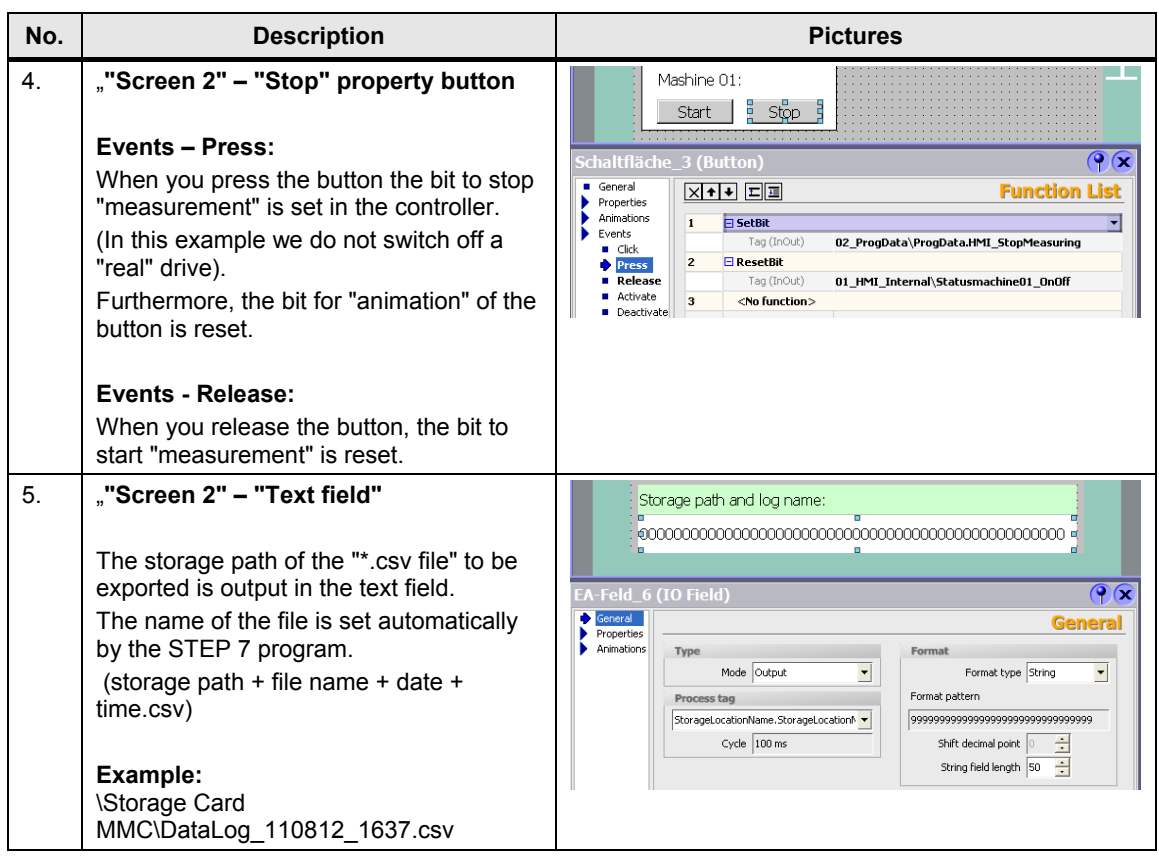

#### **Screen 3**

"Screen 3" is the "service site" for "**Example 2**". The statuses of the separate "recipe functions" are output here. If there is an error, you can also reset the status here.

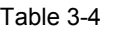

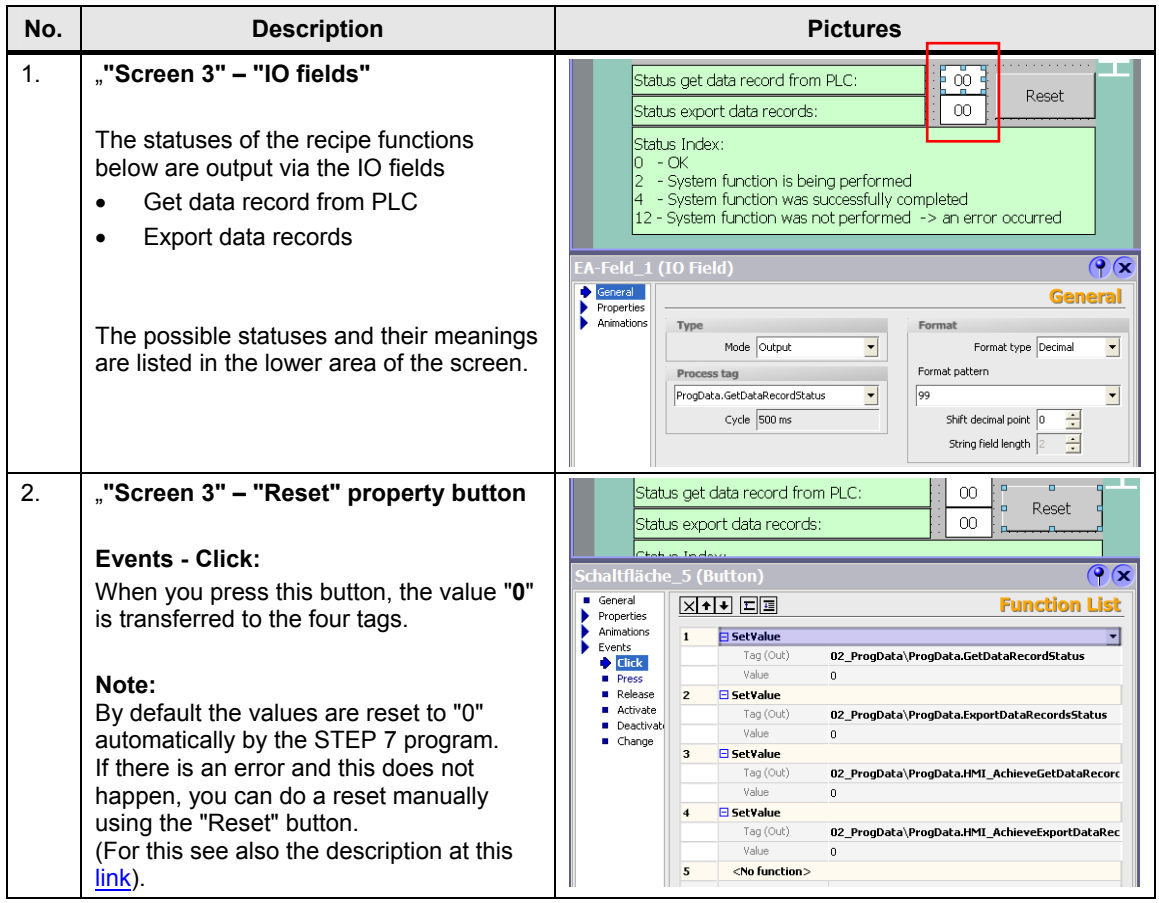

#### <span id="page-13-0"></span>**3.1.2 Tags**

The tags are grouped in "subfolders" according to their use.

Some tags have their "properties" changed with reference to the default setting like "Acquisition type", for example.

These tags are dealt with below.

#### **Tag folder "01\_HMI\_Internal"**

This folder contains tags that do not have a controller connection. They serve on buttons for "graphical" signalization of "switching statuses" ([Link](#page-7-3)).

#### **Tag folder "02\_ProgData"**

The tags all have a controller connection. They serve to execute "program functions" like "Start the measurement", for example.

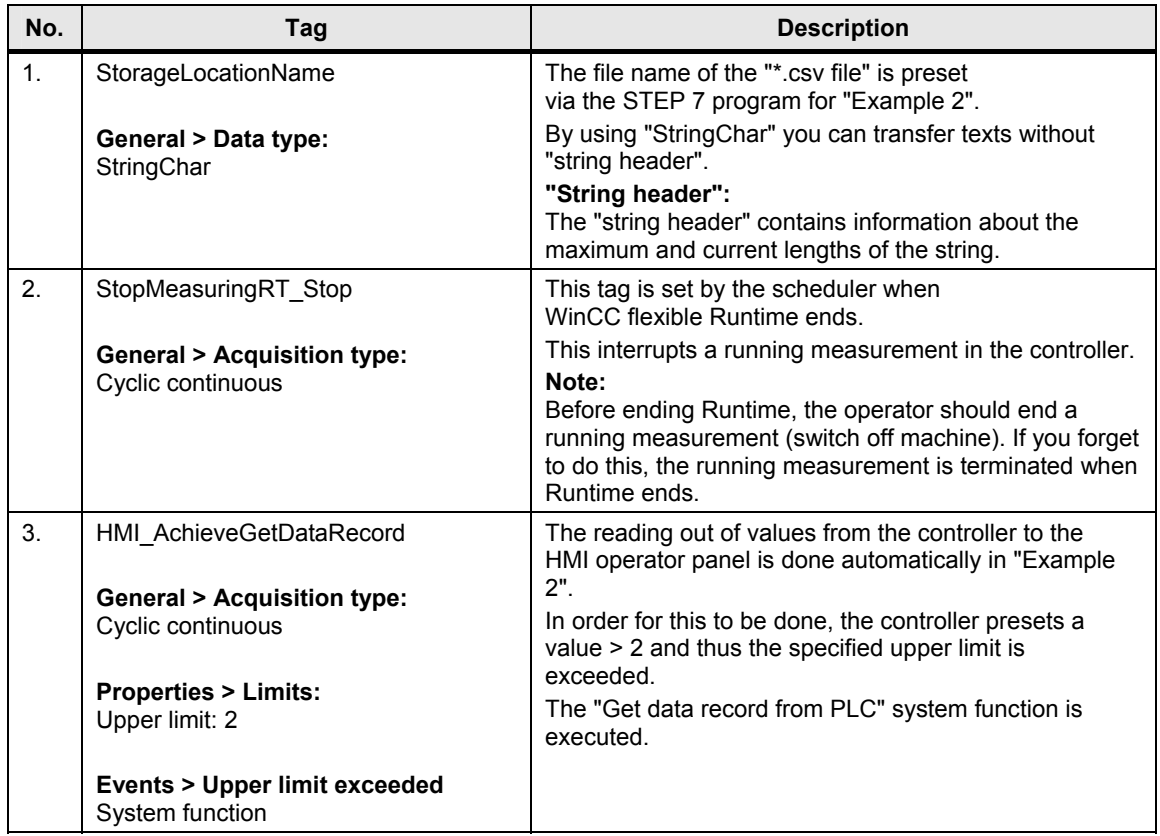

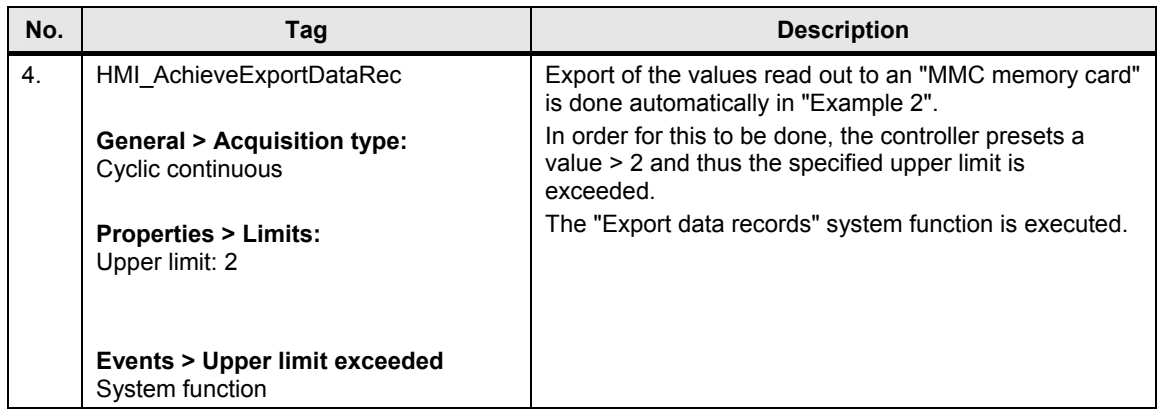

#### **Tag folder "03\_BatchProtocol"**

The tags are all assigned to the "**BatchReport**" recipe and contain the data acquired from the control program (in this case batch data).

You can save/export these tags as a "\*.csv file" to a memory card.

#### **Tag folder "04\_LogData"**

The tags are all assigned to the "**LogData**" recipe and contain the data archived from the control program for "Machine 01".

You can save/export these tags as a "\*.csv file" to a memory card.

#### <span id="page-15-0"></span>**3.1.3 Recipes**

The configured recipes are for reading the archived data out of the controller program and saving/exporting it to a memory card.

The configuration therefore does not contain a "recipe display". (Can also be configured in addition in the HMI operator panel).

The number of tags that can be used depends on the quantity framework of the operator panel used.

#### **"BatchReport" recipe**

The recipe contains the "batch data" collected from data block DB15. The recipe contains a data record.

#### **"LogData" recipe**

The recipe contains the archived machine data of Machine 01. The recipe has a total of 60 entries - one value for each second. The values were stored previously in DB12 and then copied to DB13. The recipe contains a data record.

#### <span id="page-15-1"></span>**3.1.4 Other Functions Used**

#### **Scheduler**

The scheduler sets a bit in the controller when Runtime ends.

#### **Background:**

The STEP 7 program triggers the "Get data record from PLC" and "Export data records" recipe functions.

The controller program evaluates the processing status of each "recipe function". But this can only happen when the Runtime of the HMI operator panel is online. This is why it is important to terminate a running measurement before ending Runtime.

The programmer has to decide how this is to be monitored.

The scheduler does the job in this application.

### <span id="page-16-0"></span>**3.2 STEP 7 Configuration**

The configured FBs have input and output parameters so that little change is needed in the FBs to adapt them to your individual requirements. The FBs and FCs have the corresponding headers and comments.

Below are explanations of the program blocks used.

#### **OB1, CYCL\_EXC**

The separate program blocks below are called via OB1:

- FB100, PLC LogData
- FB101, PLC\_CopyLogData
- FB102, PLC StoragePath
- FC10, HMI\_CopyLogData

#### **OB35, CYC\_INT5**

OB35 is used to generate a "second-trigger" for application example 2. OB35 is called every 500 ms for this.

#### **FB100, PLC\_LogData**

FB100 reads in the specified "measured values" and stores them in a data block.

Addressing (assignment of measured values in the DB) is done via a pointer. The current second of the PLC time is evaluated as "index" for the pointer.

The values are saved every second (OB35 trigger). Every measured value is assigned to a data word.

#### **FB101, PLC\_CopyLogData**

FB101 executes two functions.

- Determination of when a new minute begins.
	- SFC1 reads out the current time of the PLC. The current minute is determined from this time. A bit is set in the controller at the beginning of a new and the signal is processed.
- Data copied (DB12 -> DB13).
	- The sample application is configured so that at the beginning of a new minute recipe functions save/export the previously stored measured values as \*.csv file to a memory card via the HMI operator panel. In this case the data of DB12 is copied to DB13.
		- DB13 is used for the "**LogData**" recipe in the HMI operator panel.

#### **FB102, PLC\_StoragePath**

FB102 prepares the storage path and file name of the "\*.csv file" for "Runtime". The name is composed of the elements below:

Storage path + file name + date + time + .csv

#### **Example:**

\Storage Card MMC\ LogData\_110815\_1458.csv

The storage path and the file name are firmly specified here.

- \Storage Card MMC\LogData\_ (see DB110)
- At "Runtime", the current date and time are added to the preset name.

In this way each file receives a unique name.

When configuring you should note that "one" minute must be subtracted from the current time.

#### **Background:**

The file is saved **after** the end of one full minute. This means that the archived values are not from the "current" minute, but from the "previous" minute. For this reason the current time is not used for the file name.

Exception: The current time is used when a running measurement is terminated.

#### <span id="page-17-0"></span>**FC10, HMI\_CopyLogData**

FC10 is for enabling the "Get data record from PLC" and "Export data records" functions via the S7 controller.

#### **Example:**

The "ProgData.HMI\_AchieveGetDataRecord" tag is used in the HMI operator panel. The "Get data record from PLC" system function is executed on this tag when a specified upper limit is exceeded.

The controller program assigns this tag a value  $> 2$  which means that the system function is executed on the HMI operator panel.

The status feedback of the system function is evaluated to determine when the function in completed. Then the second system function, "Export data records", is triggered.

#### **Notes** The status feedback is generated automatically by the HMI system function used and read out accordingly. For this reason it is important to terminate a running measurement before ending the HMI Runtime.

#### **DB10, ProgData**

DB10 contains general data for implementing the sample applications.

#### **DB12, Current\_LogData**

DB12 contains the currently stored machine values of "Machine 01". The data block is configured to store 60 values (1 minute).

#### **DB13, Copy\_LogData**

DB13 contains the data copied from DB12 and is used for the "recipe" in the HMI operator panel.

The data block is configured to store 60 values (1 minute).

#### **DB14, Overwrite\_LogData**

Once the data is copied from DB12 to DB13, the "old" data of DB12 is overwritten with the data of DB14.

The data block is configured to overwrite 60 values (1 minute) with "zero".

#### <span id="page-18-0"></span>**DB15, BatchProtocol**

DB15 contains the data for a "batch protocol".

In this case the data is stored permanently and serves as "sample application".

#### **DB100, InstanceDB\_FB100**

Instance DB for FB100

#### **DB101, InstanceDB\_FB101**

Instance DB for FB101

#### **DB102, InstanceDB\_FB102**

Instance DB for FB102

#### **DB110, StorageLocationName**

DB110 contains the name of the "\*.csv file" to be exported created by the STEP 7 program.

#### **DB112, AdditionalCharacter**

DB120 contains characters needed for the file name.

- "**0**" (to put a "zero" before a number)
- "**\_**" (to put an underscore before a number)
- ... csv<sup>"</sup> (to add a file name at the end of the file identification)

## <span id="page-19-0"></span>**4 Using the Sample Application**

This chapter describes how to use the application.

#### **Requirements**

- S7 controller
- TP177B PNDP with MMC memory card for storing the exported "\*.csv files".

Alternatively, you can also test the attached configuration with PLCSIM and the WinCC flexible Runtime.

## <span id="page-19-1"></span>**4.1 Example 1**

Read out and export batch data.

Table 4-1

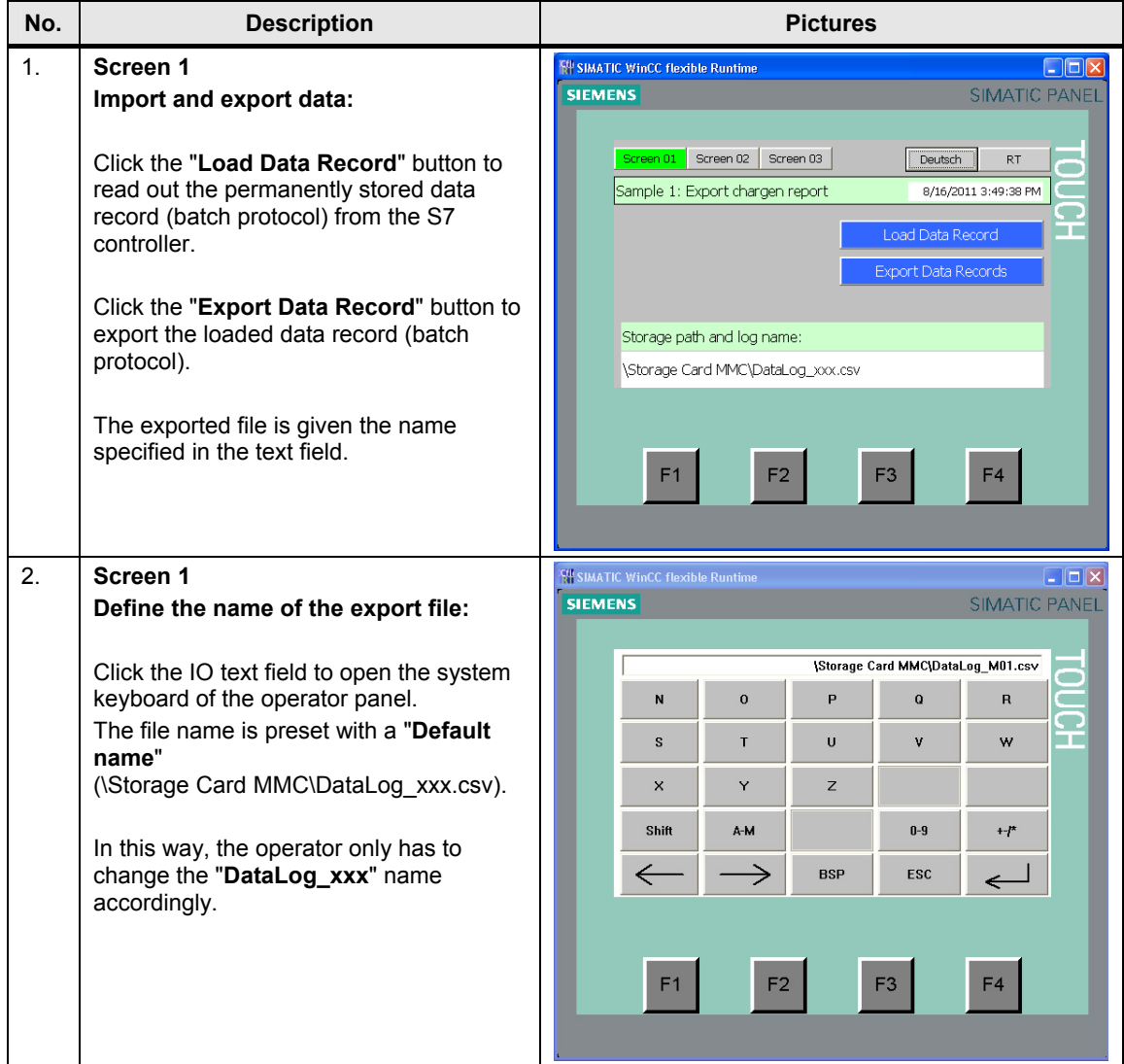

## <span id="page-20-0"></span>**4.2 Example 2**

Automatic archiving of machine data and export as "\*.csv file".

#### Table 4-2

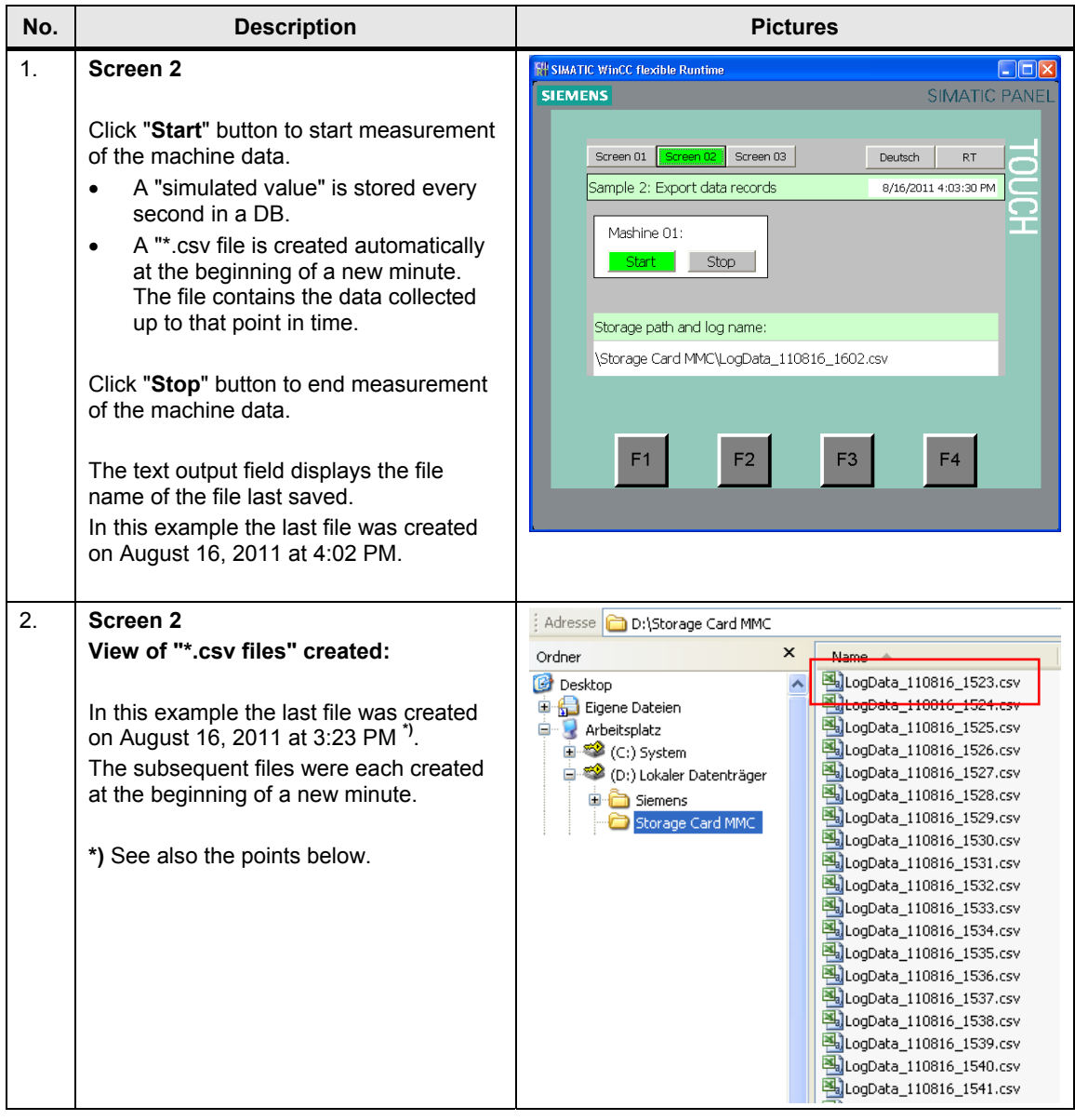

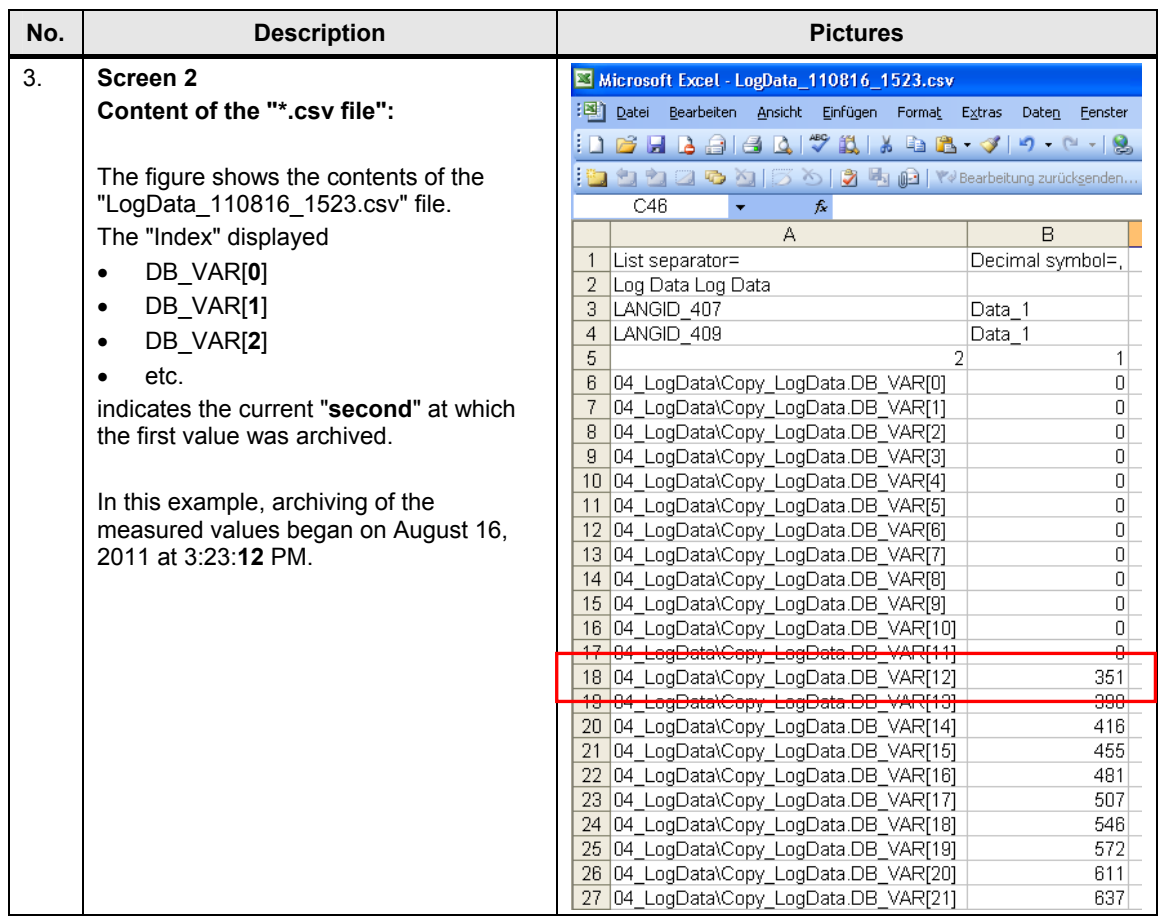

## <span id="page-22-0"></span>**4.3 Tips and Tricks**

#### **No data is archived on the memory card**

- Check the storage location you are using on your operator panel with the one you have configured (USB, SD card, MMC card, etc.).
- For "Example 2", check the "status" of the system functions "Get data record from PLC" and "Export data records". You can see the status in "**Screen 3**" of the HMI configuration and if necessary, reset it using the "Reset" button.
- Archiving can only be done automatically if the operator panel's Runtime is running.

#### **There is a "2" as file name in the text output field of Example 2**

"2" is output as file name in the text output field before the first execution of the "export function" in Example 2.

This depends on the data type used and does not affect the function. If this disturbs you, you can preset the tag with a "default value" via the controller program.

#### **Edit file name**

The file name is "compiled" in FB102.

In the configuration phase it is useful to create a "variable table" (see "VAT\_StoragePathName").

Via the "variable table" you can quickly see as of which "byte" a new "name" begins.

#### **Number of process values that can be archived**

In this sample application the number of values to be archived depends on the number of entries you can have in a **recipe**.

The number of entries depends on the system limit of the operator panel used.

Refer here to the Online Help of WinCC flexible. Keyword: "system limits".

#### **Archiving time**

In this sample application the values are archived every second over a period of one minute.

You can change the time period to suit your requirements.

- Second-trigger: In this sample application via OB35
- Minute evaluation: read out and evaluation of the current CPU time.

Refer here to the Online Help of STEP 7. Keyword: "Format of the DATE\_AND\_TIME data type".

There is a table there which describes the content of the bytes that contain date and time data.

#### **Simulated "measured values"**

The "measured values" for "**Example 2**" are generated with the "**SimulateTag**" function.

The function is configured in the Properties of the separate screens (Events > Loaded).

If you specify "real" values, you no longer need this function. Transfer the relevant value to the tag "DB10.DBW2" (**ProgData.PressureMeasurement**).